# Clearing Cookies

Cookies are pieces of information that are stored when your web browser interacts with a web site. Here web browser refers to a software that connects you to the internet- such as Google Chrome, Internet Explorer.

If websites don't seem to work correctly, or have you locked into a choice or setting you didn't want, you may need to clear out cookies. Then it will be like the first time you are on a site again.

Here are the directions for clearing cookies and other browsing information.

### Google Chrome

- 1. On your computer, open Chrome.
- 2. On your browser toolbar, click More **More Tools Clear Browsing Data**.
- 3. In the "Clear browsing data" box, click the checkboxes for **Cookies and other site data** and **Cached images and files**.
- 4. Use the menu at the top to select the amount of data that you want to delete. Choose **beginning of time** to delete everything. **Note:** This option does not appear on all devices.
- 5. Click **Clear browsing data**.

## Mozilla Firefox

### Delete all cookies

To delete all cookies stored on your computer, either open the Cookies window as explained above and use the Remove All Cookies button, or else do the following:

- 1. Click the menu button  $\blacksquare$ , choose library, choose History, and then Clear Recent History....
- 2. Set **Time range to clear** to **Everything**.
- 3. Click on the arrow next to **Details** to expand the list of history items.
- 4. Select **Cookies** and make sure that other items you want to keep are not selected.

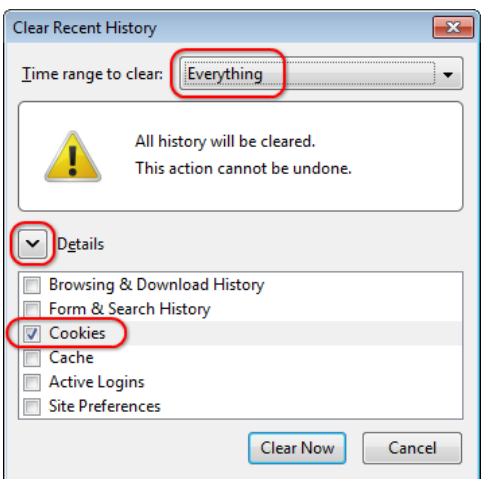

5. Click Clear Now to clear the cookies and close the Clear Recent History window.

### Internet Explorer

#### Internet Explorer 9, 10, 11 - Clearing Cache and Cookies

This document explains how to clear the cache and cookies in Internet Explorer 9 and 10.

1. **Select Tools (via the Gear Icon)** > **Safety** > **Delete browsing history**....

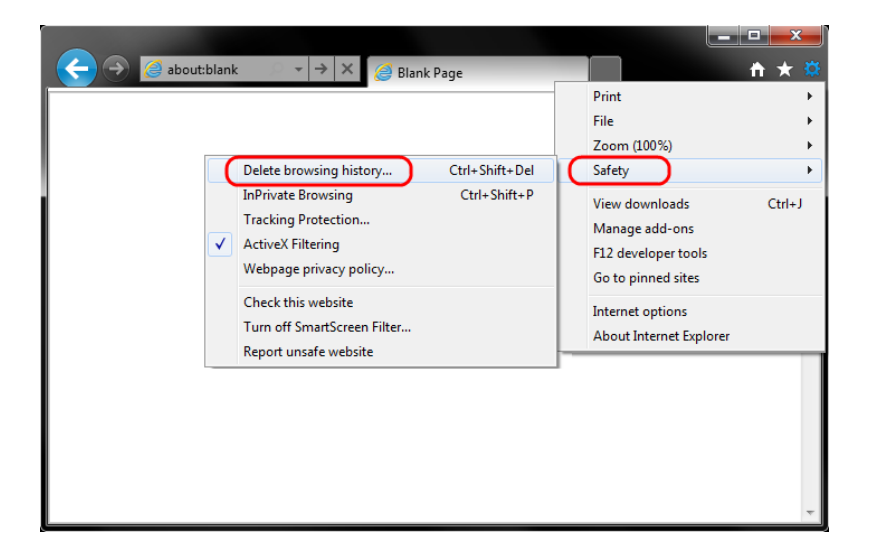

2. Make sure to uncheck **Preserve Favorites website data** and check both **Temporary Internet Files** and **Cookies**then click **Delete**.

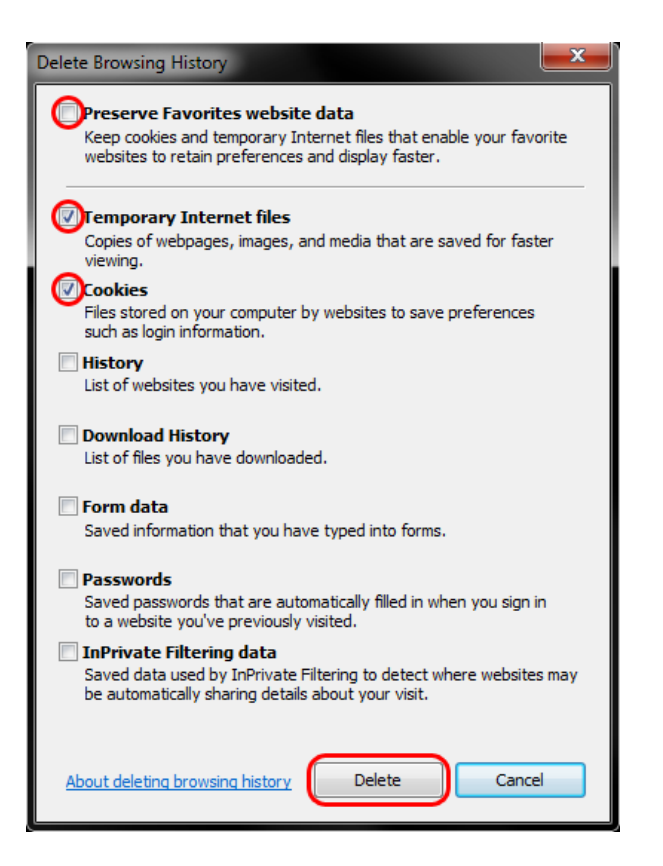

3. You will get a confirmation at the bottom of the window once it has successfully cleared your cache and cookies.

# Microsoft Edge

# **How to clear data collected or stored by Microsoft Edge:**

**To clear browsing info stored on your device, like saved passwords or cookies:**

- 1. In Microsoft Edge, go to **More > Settings .**
- 2. Under **Clear browsing data,** select **Choose what to clear.**
- 3. Check the boxes next to any data type you'd like to clear, then select **Clear.**
- 4. If you'd like, turn on the setting below the check boxes to **Always clear this when I close the browser.**